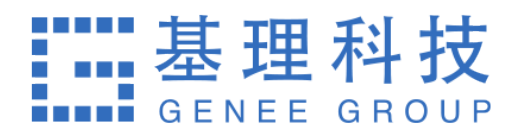

# **⼤型仪器共享管理系统** 课题组负责人使用手册

2016.12.09

## **⽬ 录**

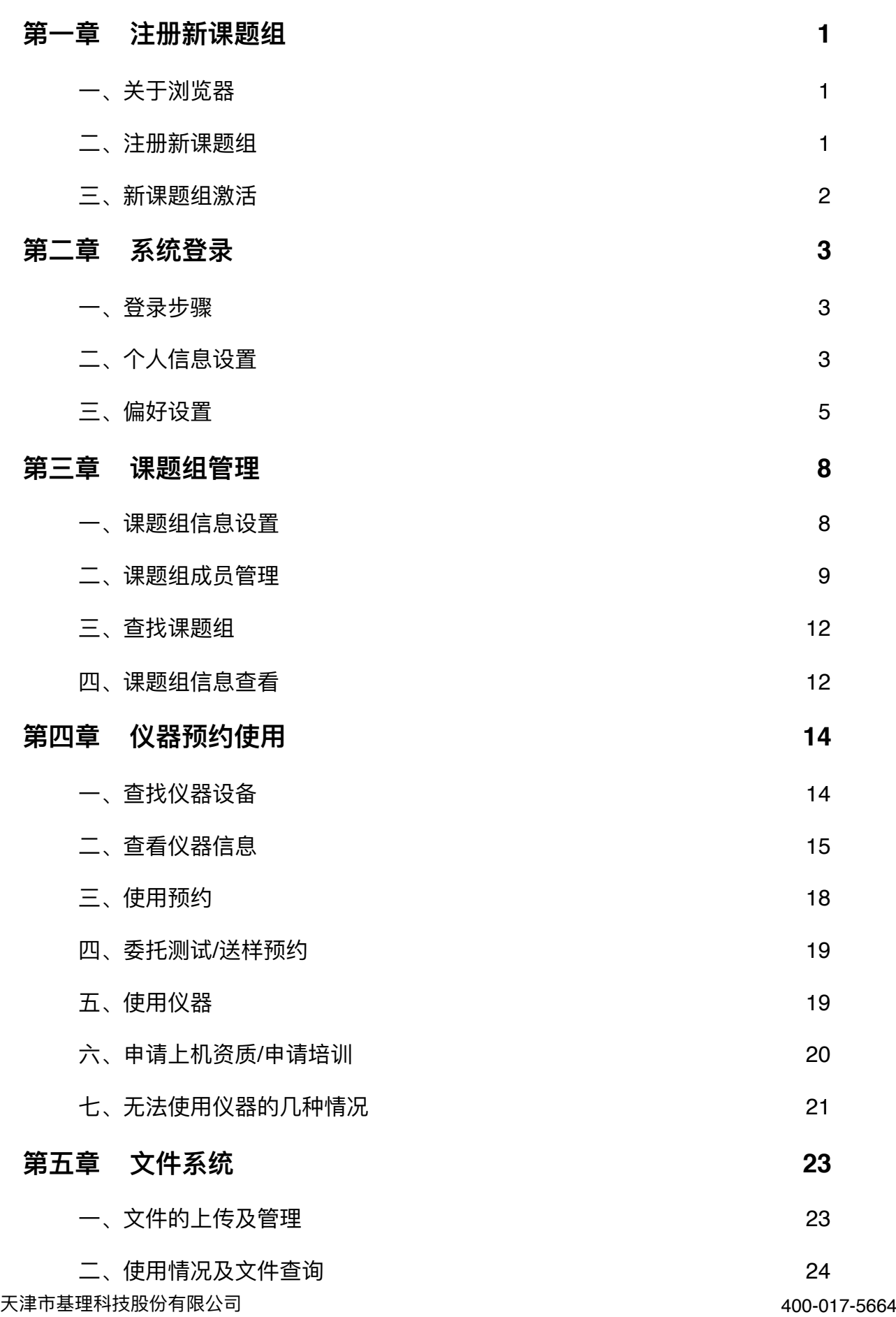

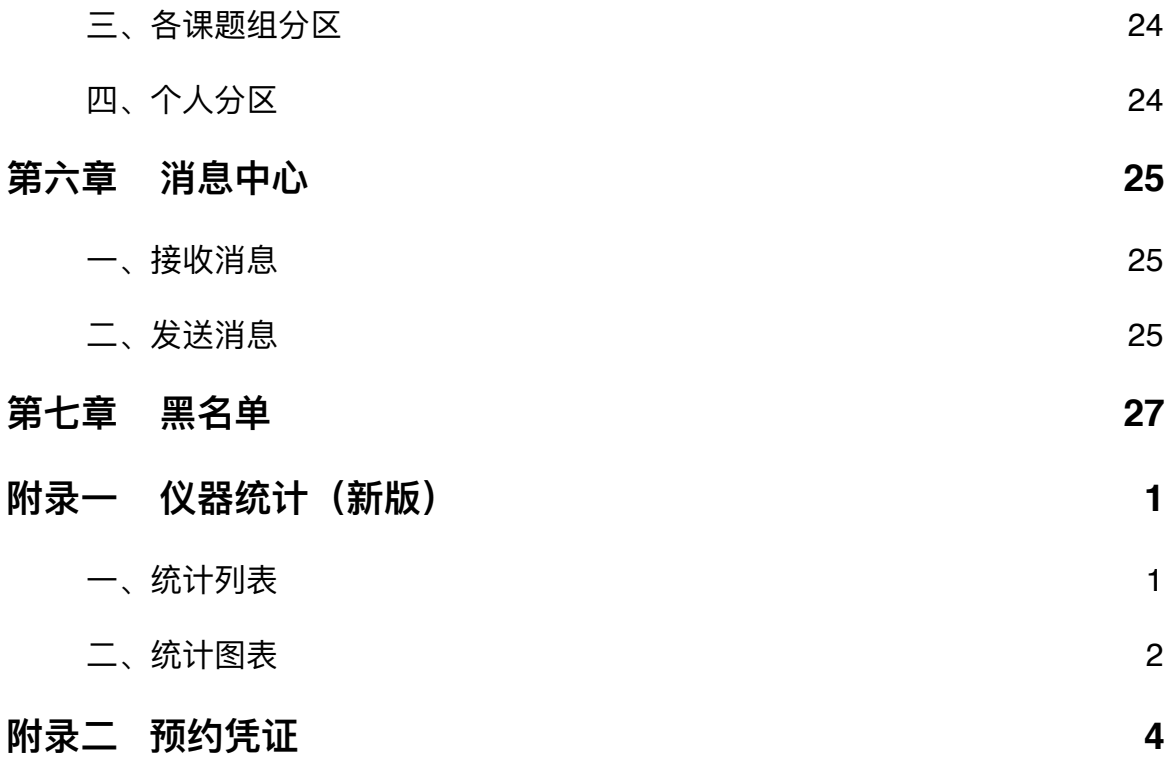

## <span id="page-3-0"></span>**第⼀章 注册新课题组**

## <span id="page-3-1"></span>**⼀、关于浏览器**

为了使您获得良好的用户体验,请您使用如IE10及以上版本、360、Firefox、Google chrome 等主流浏览器。

## <span id="page-3-2"></span>**⼆、注册新课题组**

1. 打开浏览器, 在地址栏输入大型仪器管理系统网址。

2. 点击系统登录页左侧的【注册新课题组】。

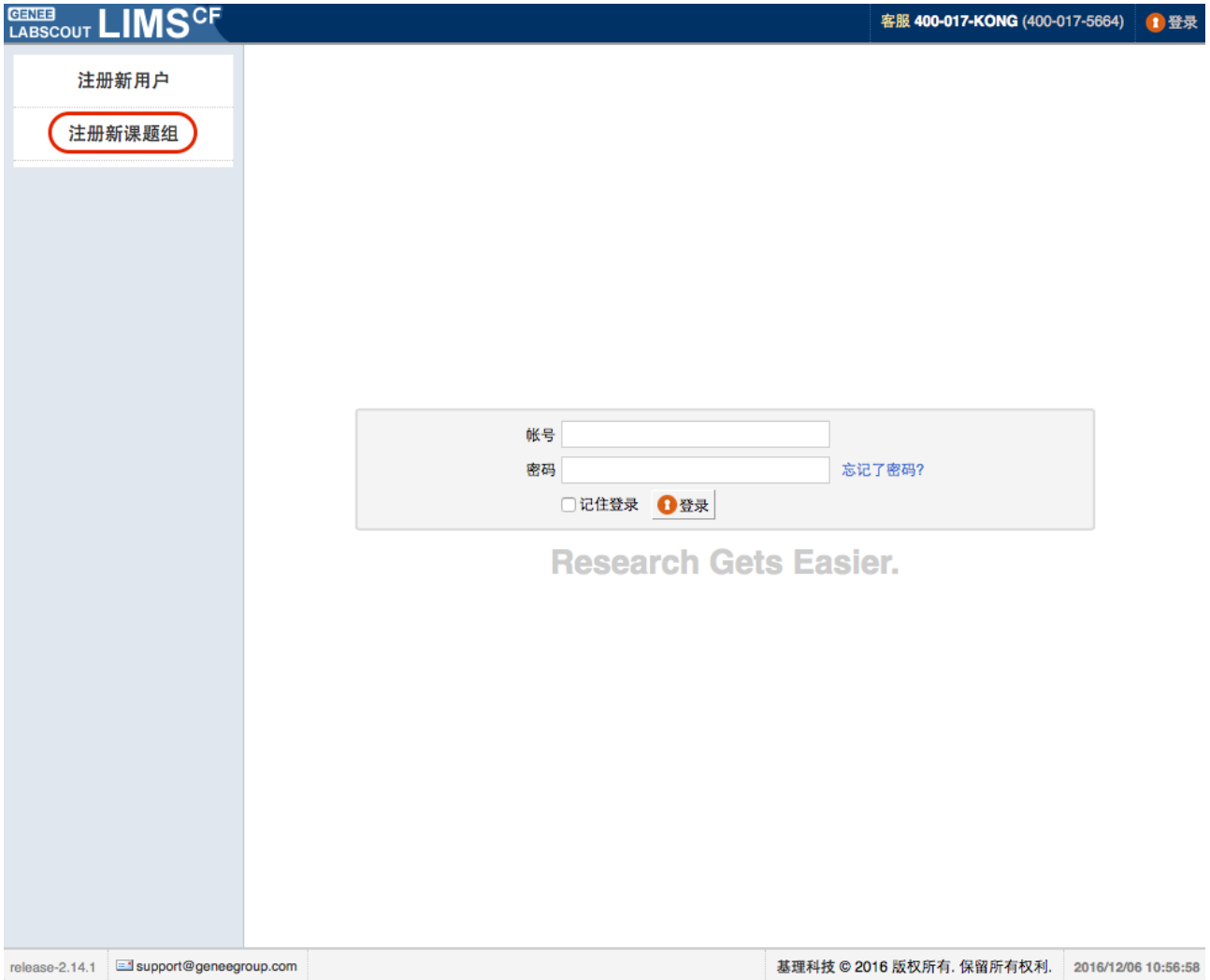

3. 您需要在这里输入您个人的登录信息、课题组名称、联系方式、课题组负责人信息及 项目信息等课题组的其他信息,组织机构需要从系统中已有的组织机构中进行选择, 不能直接输入。(注意: 一位成员只可以属于一个课题组)

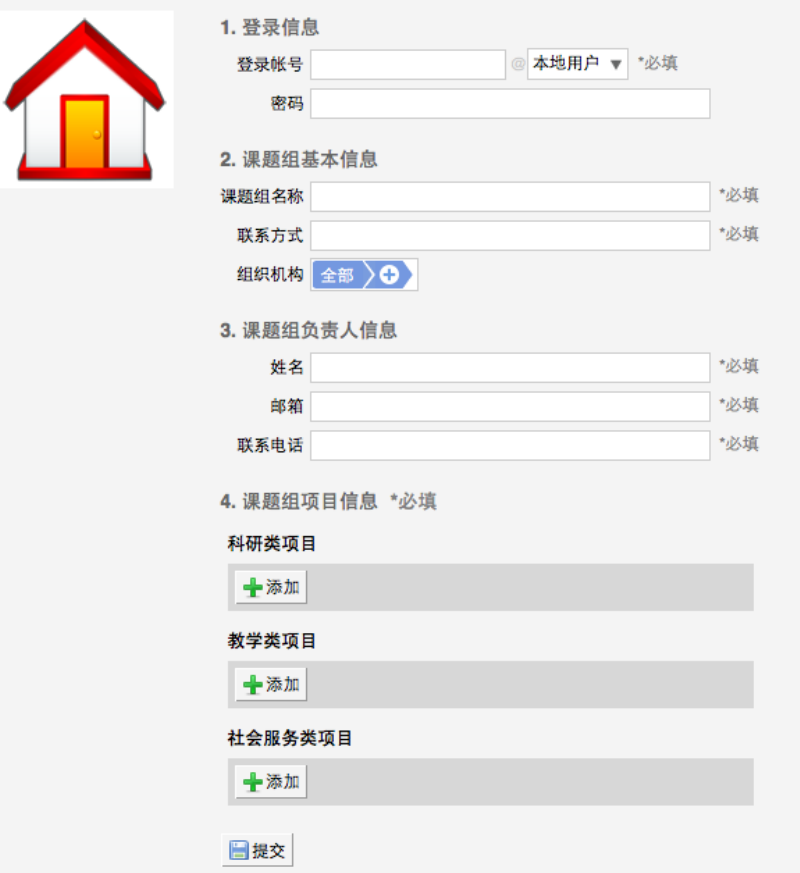

## <span id="page-4-0"></span>**三、新课题组激活**

课题组注册完成后,初始状态为 <未激活> 状态,您可以联系系统管理员进行课题组激 活。

## <span id="page-5-0"></span>**第⼆章 系统登录**

### <span id="page-5-1"></span>**⼀、登录步骤**

- 1. 打开浏览器,在地址栏输入大型仪器管理系统网址。
- 2. 在页面中间的登录框中输入预置账号和密码。
- 3. 您可以选择【记住登录】,则下次输入系统网址后,将直接登录您的个人账号(如果 您使用的计算机为公共计算机,建议您不要勾选该项)。
- 4. 点击【登录】, 进入系统。
- 5. 您可以看到,左侧为分类管理列表,通过切换可以按照图标模式或列表模式显示。右 侧为您的个人相关信息,您关注的人员及仪器,您的使用记录等,方便您的使用及管 理。

## <span id="page-5-2"></span>**⼆、个⼈信息设置**

1. 讲入个人信息修改界面的方法:

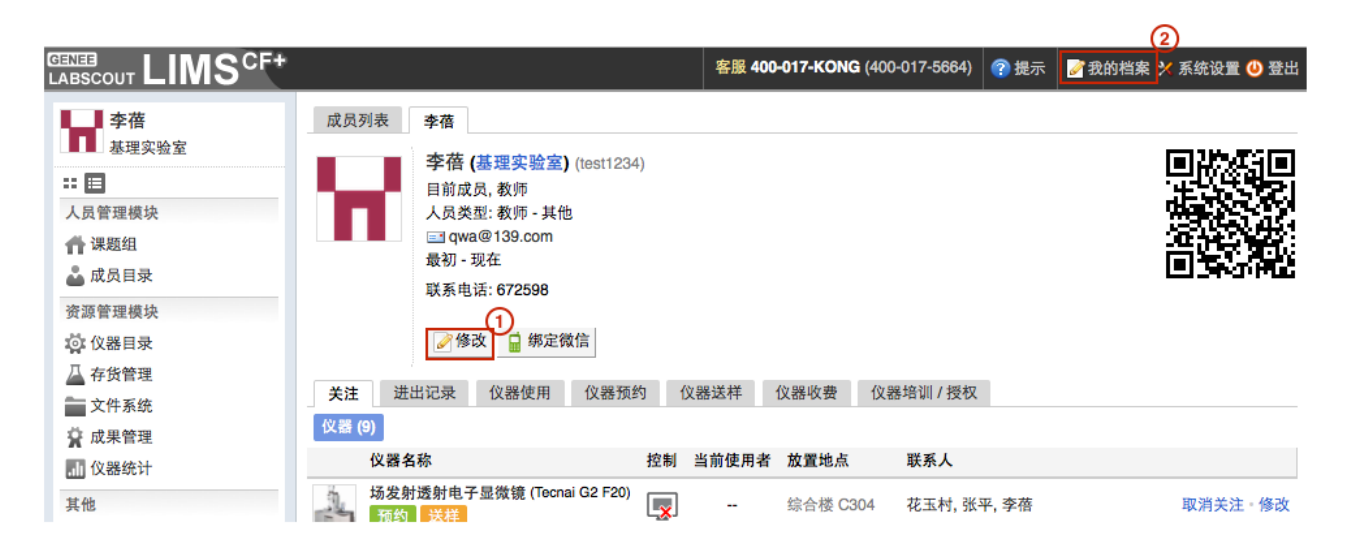

- 1-1 登录系统后会直接进入个人信息界面,或者点击左侧用户姓名或头像进入个人信 息界⾯,点击【修改】按钮。
- 1-2 直接点击右上角【我的档案】进行修改。
- 2. 账户信息的修改:
	- 2-1 基本: 您可以在这里修改您的电话、地址、邮箱等基本信息, 点击【更新】完成 修改。
	- 2-2 头像:点击【浏览】,在弹出电脑文件列表中找到您想要上传的图像并点击【选 取】,回到上传用户头像界面,点击【上传图标】完成图像设置,点击【删除头 像】可以删除已经上传的用户头像。
	- 2-3 角色: 不同的角色对应不同的使用权限, 您可以在这里看到自己当前账号所属的 角色组。
	- 2-4 账号:您可以在这里修改登录密码,点击【更新】完成设置。
	- 2-5 消息通知: 您可以在这里填写用于接收系统消息的邮箱和手机号。

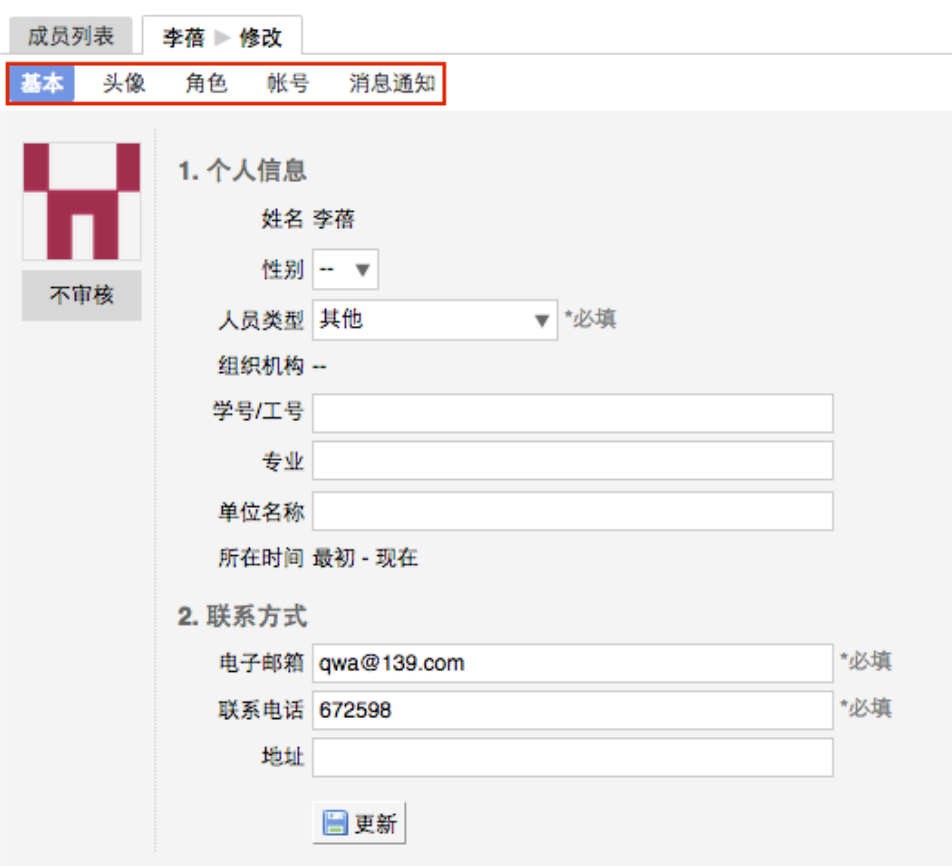

#### <span id="page-7-0"></span>**三、偏好设置**

点击系统最右上方的【系统设置】,进入偏好设置。偏好设置包括【边栏菜单】、 【提示设置】、【自定义首页】、【默认机构】、【语言】五项功能。

#### 1. 边栏菜单

您可以对边栏菜单进行设置,通过添加分类名称、拖拽模块图标,对所有的模块进行 分类、排序,点击【更新】,您设置的分类界⾯会显示在您登录后的边栏菜单中。

- 1-1 点击右上角【系统设置】, 右侧默认打开【偏好设置】选项中【边栏菜单】项 ⽬。
- 1-2 点击【添加】,输入想要增加的分类名称。
- 1-3 您可以拖拽模块图标到任意分类项目下,点击【保存】完成更改,你可以看到左 侧管理列表发⽣变化。
- 1-4 如果您想删除不需要的分类,请先移除该分类下的模块,然后点击【删除】,如 果想要恢复,您只需将其再次拖拽到相应分类下。
- 1-5 您可以通过切换图标下方的复选框,修改模块在左侧菜单中的显示状态为显示或 隐藏。
- 1-6 点击【更新】,您个人在登录后可以使用自己设置的模块分类界面。

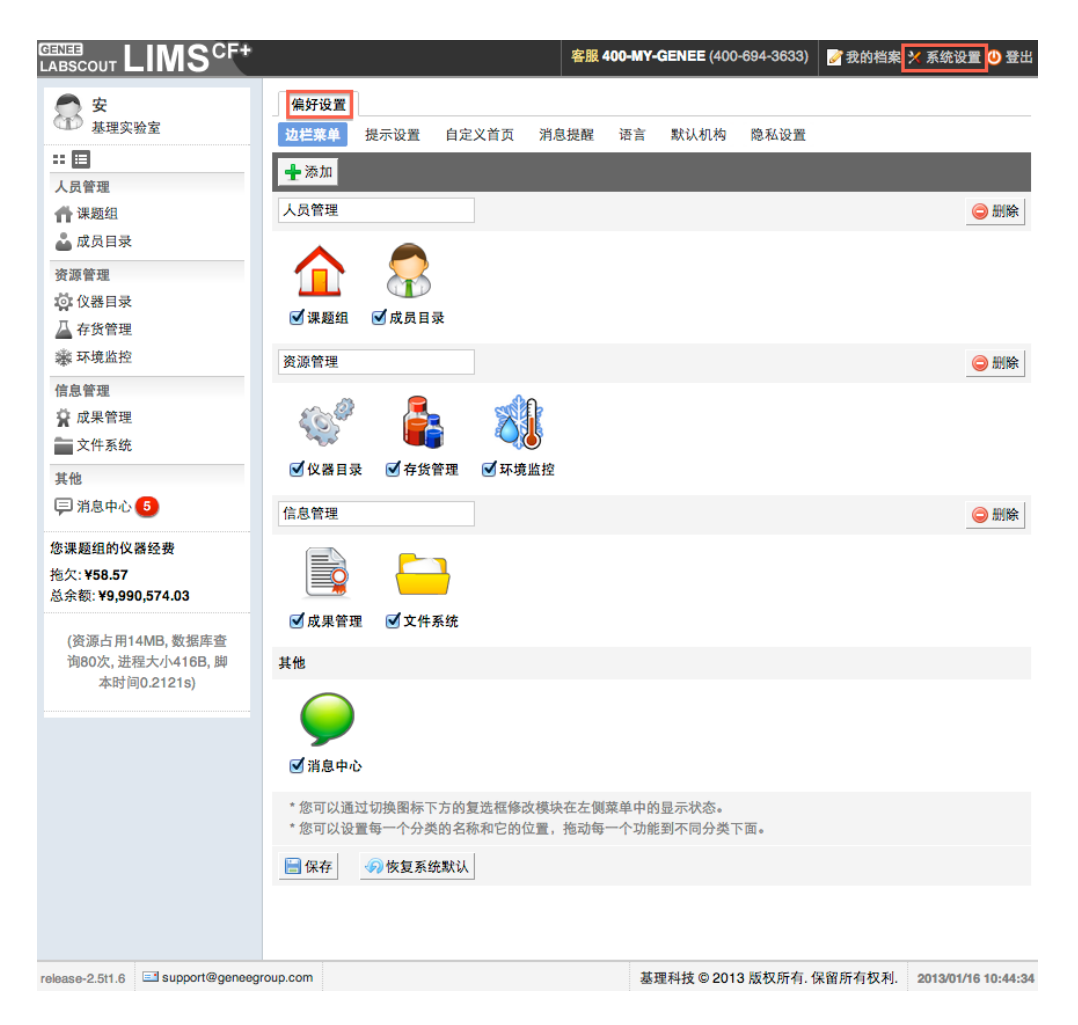

2. 提示设置

点击系统右上角的提示、您可以看到停留页面的帮助提示,如果您想隐藏所有的提 示,可以从【系统设置】中进行修改。点击页面右上角【系统设置】,在【偏好设置】中选 择【提示设置】,勾选【隐藏在每个页面的提示信息】,点击【更新】完成设置。如果你想 看某个页面的提示,可以直接点击右上角【提示】调出帮助提示,在帮助提示上点击【我知 道了】,可以关闭提示。

3. 自定义首页

用户可以根据自己喜好设置登录后显示的首页内容,可选项包括:个人更新页面、边 栏菜单和个人信息页面。

4. 默认机构

您可以选择平时您关注的组织机构,之后您在课题组目录和仪器目录中将会自动列出 该组织机构的相关信息。

#### 5. 语言

系统支持中英文双语,选择语言"英文"或"中文",点击【更新】,此设置只会使该账 号用户实现语言切换,不会影响其他用户的语言。另外,此设置只能更改系统自带文字,用 户输⼊的⽂字将不会改变。

## <span id="page-10-0"></span>**第三章 课题组管理**

#### <span id="page-10-1"></span>**⼀、课题组信息设置**

点击负责的课题组信息页面的【修改】,可以看到【基本信息】、【课题组图标】、 【项目管理】、【消息提醒】等项目。

- 1. 基本信息: 可以修改组织机构、课题组名称、课题组编号、课题组负责人、对课题组 进行简要说明等等。点击【更新】完成修改,点击【取消】可以取消修改,在课题组 没有成员的情况下,点击【删除】将删除该课题组。
- 2. 课题组图标:点击【浏览】,在对话框中找到您想要上传的课题组图标并点击【打 开】,回到上传课题组图标界⾯,点击【上传图标】完成设置,您也可以删除图标。
- 3. 项目管理:您可以添加该课题组的所有课题项目,项目分为【科研类项目】、【教学 类项目】、【社会服务类项目】,当该课题组成员填写仪器使用反馈时可以从已添加 的课题组项目中选择本次使用关联的项目。

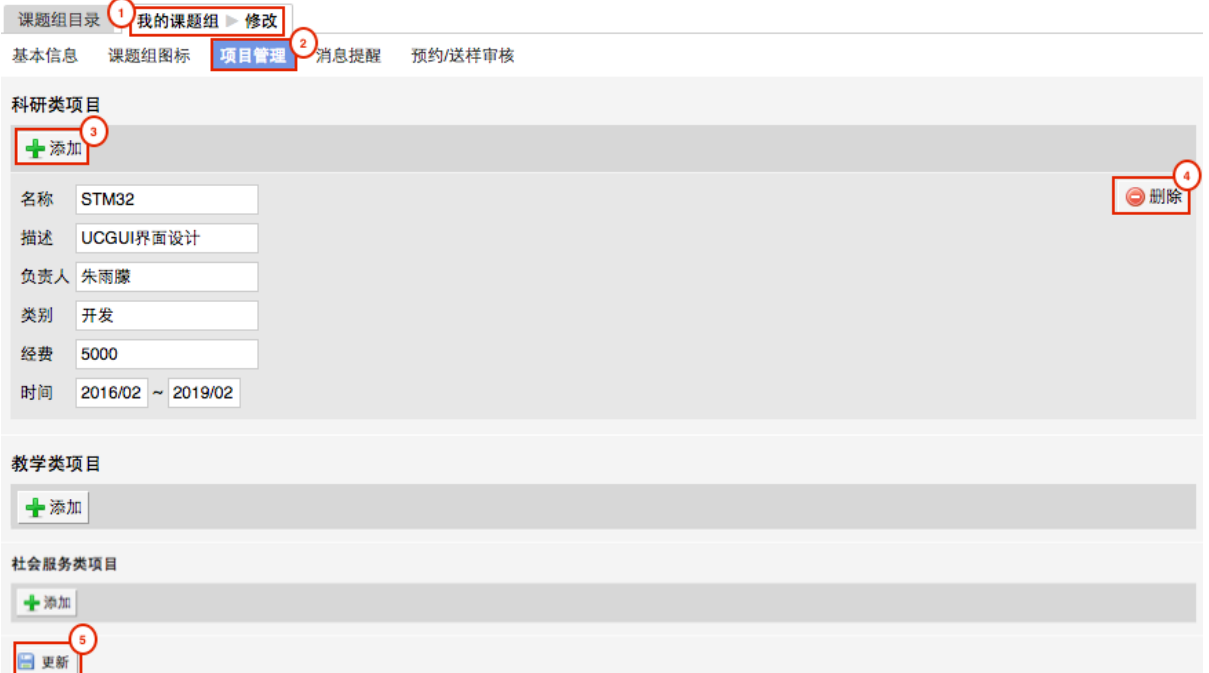

- 3-1 在【课题组】模块的列表页面,您可以看到【课题组目录】和【我的课题组】两 个标签页。点击【我的课题组】,您可以在课题组信息页面看到【修改】按钮, 点击【修改】。
- 3-2 进入课题组信息修改页面,您可以看到【项目管理】页卡,点击【项目管理】;
- 3-3 进入【项目管理】页面,项目分为【科研类项目】、【教学类项目】、【社会服 务类项目】三类。点击项目类别下的【添加】,您可以录入想要添加的项目信息, 如项目名称、描述、负责人、类别、经费等信息。
- 3-4 在项目信息右侧有【删除】按钮、点击【删除】,只有未曾关联过仪器预约/使用 的项⽬才可以被删除。
- 3-5 在项⽬信息设置完成后,点击【更新】完成设置的保存。
- 4. 消息提醒:可以合理规划使用经费,使PI对课题组成员超额使用经费的情况有迹可循。 勾选此项,设置提醒金额上限,当课题组成员使用仪器单次花费金额超过该数值,即 会⾃动发送消息通知给课题组负责⼈。

#### <span id="page-11-0"></span>**⼆、课题组成员管理**

点击课题组信息下方的的【课题组成员】,进入成员列表。您可以在此对课题组成员 进⾏添加、激活、搜索、修改等操作。

- 1. 添加成员
	- 1-1 从左侧菜单中点击【课题组】,进入到课题组页面。
	- 1-2 查到自己的课题组并进入到自己的课题组页面。
	- 1-3 点击右侧的【添加成员】(添加系统中不存在的新成员),进入到添加成员页面。

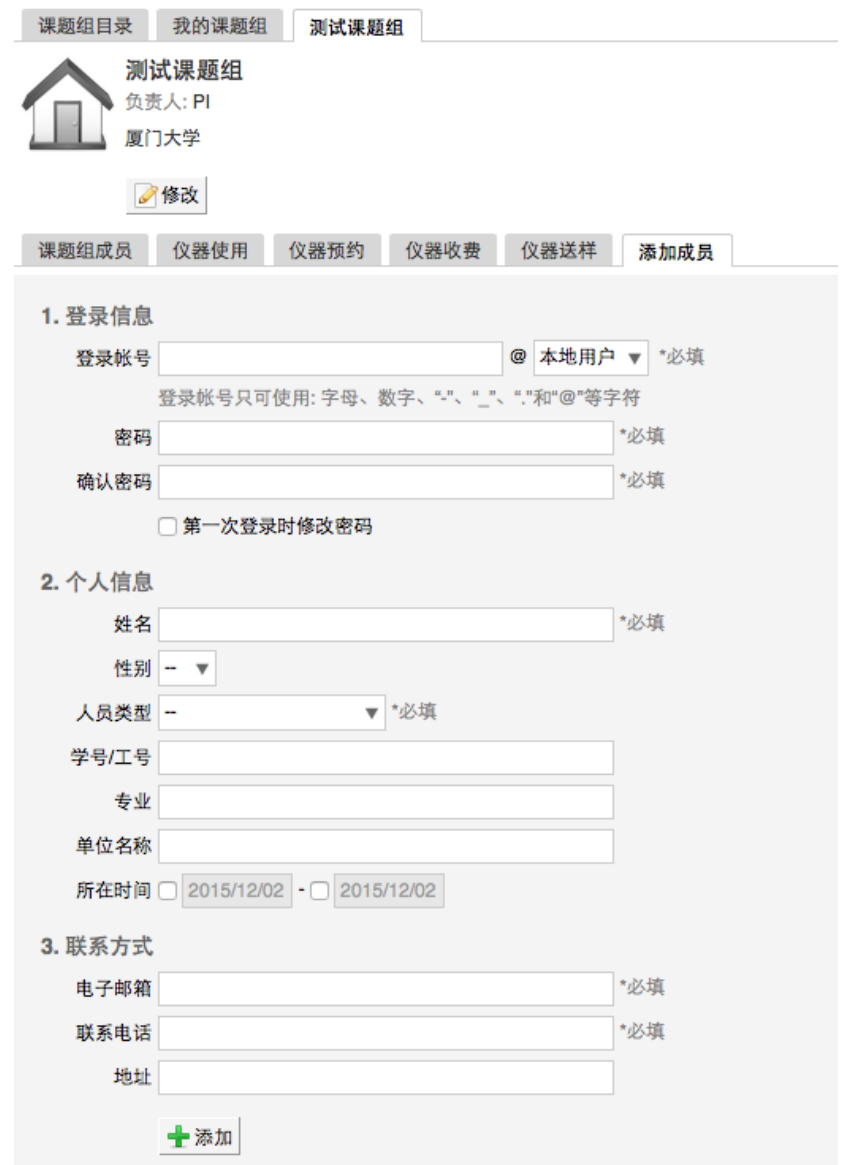

- 1-4 为自己的要添加的成员填写"登录账号、姓名、电子邮箱"等相关信息后,点击 【添加】。
- 1-5 添加完毕后,则该成员成功进入到本课题组,并且为已激活的状态。
- 2. 激活成员
	- 2-1 点击在【课题组成员】标签页, 在【课题组成员】下面会有一行用户的分类标签, 您可以看到【未激活成员】一项,点击该项,您可以看到本课题组内所有未激活 的用户。
	- 2-2 点击用户信息列右侧的【修改】,进入用户信息修改页面,在页面下方您可以看 到"是否激活"的选项,选择"是",之后点击【更新】即可成功激活该成员。
	- 2-3 您可以在【目前成员】中查看成功激活的用户。
- 3. 搜索成员
	- 3-1 在【课题组成员】标签页的左下方, 您可以看到【搜索】按钮。
	- 3-2 点击【搜索】按钮,您可以在弹出的搜索菜单中输入想要查询用户的姓名、邮箱、 联系电话、地址任一信息,点击【查询】按钮,即可进行课题组成员查找。
- 4. 修改成员信息
	- 4-1 在【课题组成员】标签页,您可以看到自己课题组内所有成员的信息列表;
	- 4-2 在成员列表中选取想要修改的成员,在成员信息列的右侧,点击【修改】按钮, 进入成员信息修改页面;
	- 4-3 您可以对课题组成员的基本信息、头像、登录密码等信息进行修改,修改后可点 击【更新】,进⾏信息保存。

## <span id="page-14-0"></span>**三、查找课题组**

- 1. 点击左侧【课题组】模块,您可以看到右侧的【课题组⽬录】和【我的课题组】。
- 2. 点击【课题组目录】,您可以看到所有课题组的列表信息,并可对课题组信息进行导 出、打印和搜索等操作。
- 3. 在【课题组目录】页面, 您可以点击标题栏左侧的【搜索】进行课题组查询;
- 4. 点击【搜索】按钮后,系统弹出搜索条件输入框,您可以按照课题组名称、组织机构 等信息项进⾏组合搜索。
- 5. 点击【查询】便可以找到您想要的课题组记录。

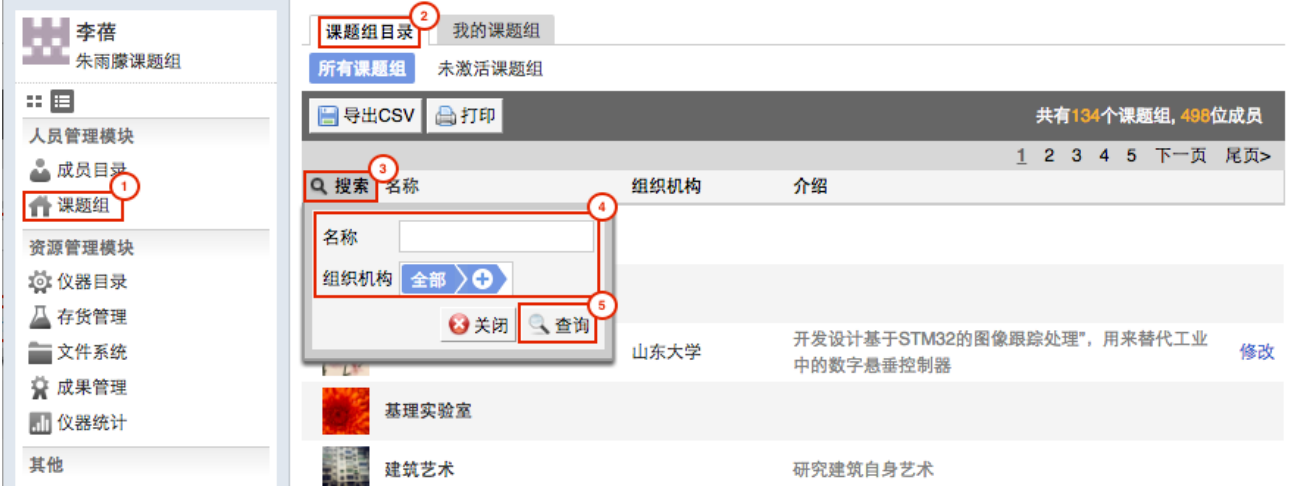

## <span id="page-14-1"></span>**四、课题组信息查看**

点击左侧【课题组】模块,您可以看到右侧的【课题组目录】和【我的课题组】,点 击【我的课题组】选项,您可以看到我的课题组信息页。在这里,您可以查看管理课题组成 员、查看组内成员的进出记录、仪器使用记录、仪器预约记录、仪器收费、仪器送样和财务 等信息。

- 1. 您可以通过点击【进出记录】标签页, 查看课题组内所有成员的门禁进出记录, 可以 选择按照进门时间进行排序,并通过【搜索】按钮,输入门禁名称、地址、进门者、 进门时间等信息对门禁进出记录进行查询。
- 2. 您可以点击【仪器使用】标签页,查看课题组内所有成员的仪器使用记录,您可以通 过【搜索】按钮,输入使用记录编号、使用者、仪器名称、时间等信息对仪器使用记 录进行查询。同时,您可以对仪器使用记录进行导出和打印操作。
- 3. 您可以点击【仪器预约】标签页, 查看课题组内所有成员未来时间的预约记录, 了解 课题组内成员的仪器使用计划。
- 4. 您可以点击【仪器收费】标签页,查看课题组内所有成员的仪器收费记录,您可以通 过【搜索】按钮,输入使用者、仪器名称、时间等信息对仪器收费记录进行查询。同 时,您可以对仪器收费记录进⾏导出和打印操作。
- 5. 您可以点击【仪器送样】标签页, 查看课题组内所有成员的仪器送样记录, 您可以通 过【搜索】按钮,输入送样记录编号、仪器名称、送样时间、状态等信息对仪器送样 记录进行查询。同时,您可以对仪器送样记录进行导出和打印操作。
- 6. 您可以点击【财务】标签页,查看课题组的财务情况,您可以通过【概要】了解课题 组财务的总支出和剩余金额,如果您想要了解更多的财务收支情况,您可以通过【财 务】标签页下的【明细】查看课题组财务的每一笔收支记录,并可以进行明细的导出 和打印操作。

## <span id="page-16-0"></span>**第四章 仪器预约使⽤**

## <span id="page-16-1"></span>**⼀、查找仪器设备**

1. 您可以在个人信息的关注页面看到自己关注的仪器;

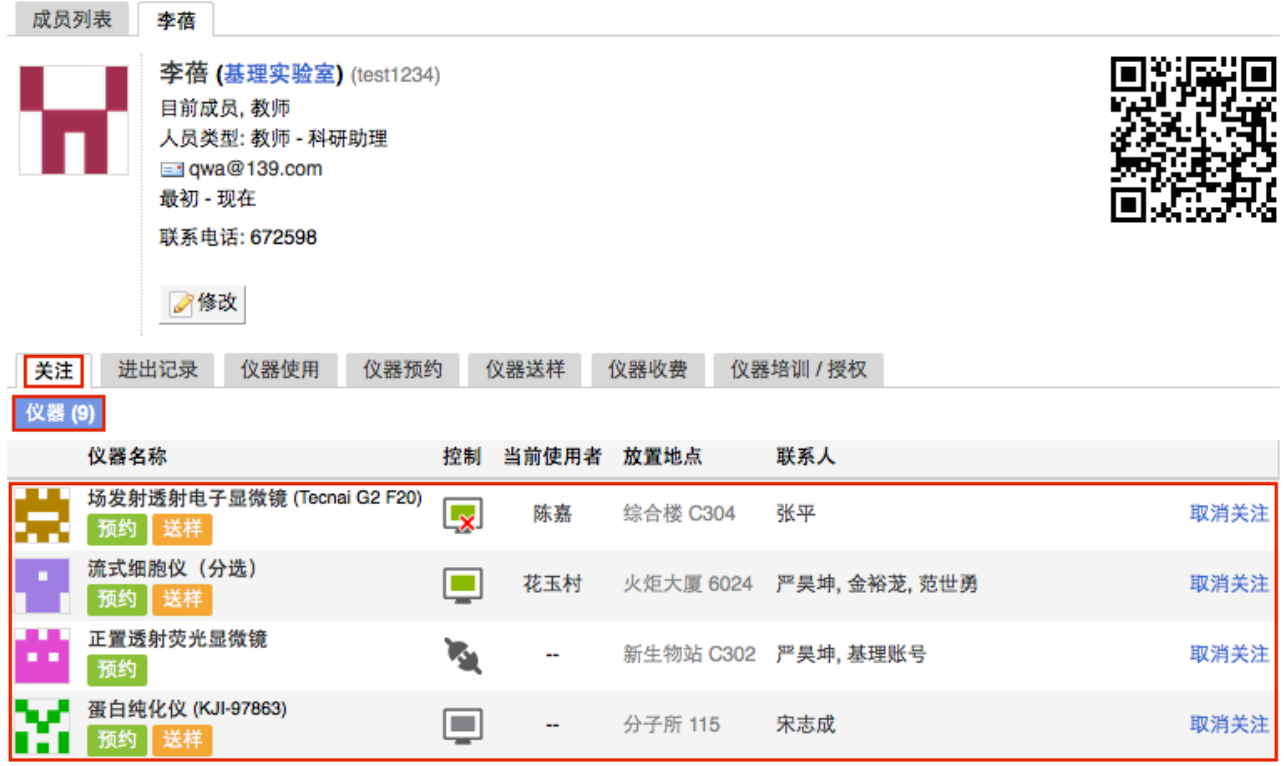

- 2. 您可以通过仪器列表进行仪器的查找及其他可在列表操作的内容:
	- 2-1 您可以在页面左边栏点击【仪器目录】按钮,进入仪器列表页面。
	- 2-2 在仪器列表中,您可以查看到所有仪器的基本信息,包括【正常设备】、【故障 设备】、【废弃设备】;在【故障设备】和【废弃设备】中的仪器,您将不能进 ⾏仪器的预约和送样。
	- 2-3 在列表的左上角点击【搜索】按钮,在弹出的搜索框中输入搜索条件从而进行仪 器查找。

搜索条件有:组织机构、分类标签、仪器名称、放置地点(楼宇、房间号)、仪 器编号、控制、共享、当前使⽤者、联系⼈、主要测试和研究领域。

2-4 控制方式说明

 $\mathbf{z}$ 电源控制器控制

■ 电脑登录控制

- 图标为绿色: 表示设备正常联网并处于使用中;
- 图标为绿色含红色X:表示设备在使用过程中断网;
- ➡ 图标为灰色:表示设备已经联网,但没有被使用;
- 图标为灰色含红色X: 表示设备没有接入网络,没有被使用。
- 2-5 仪器排序: 仪器默认按照控制方式排序, 您可以点击列表项 "仪器名称""仪器价格 " 使仪器列表按升序或降序排列。(您也可以通过点击仪器列表上⽅的 "按开放预 约排序" 使仪器列表按照开放预约方式排列。仅部分用户可见)
- 2-6 仪器关注:如果您想要更快速的找到指定仪器,您可以在仪器列表中仪器右侧点 击【关注】按钮,这样您就可以对仪器进行实时关注,并且在您的个人信息页面 也会显示您关注的仪器信息。

#### <span id="page-17-0"></span>**⼆、查看仪器信息**

- 1. 您可以在仪器列表看到仪器的基本信息:
	- 1-1 您可以在页面左边栏点击【仪器目录】按钮,进入仪器列表页面;
	- 1-2 列表显示信息:仪器图标、仪器名称、仪器是否接受预约/送样、放置地点、控制 方式、网络状况、当前使用者、仪器联系人;
	- 1-3 当鼠标停留在仪器名称处,在仪器名称右侧出现悬浮窗口中可以查看仪器的基本 信息,基本信息包括:仪器图片、仪器名称、仪器状态、联系人、仪器编号、生 产厂家、制造国家、放置地点、组织机构、规格、型号、分类号、出厂日期、仪 器分类、购置日期、入网日期。
- 2. 在仪器列表中点击仪器名称,进入仪器信息页面,可进行仪器信息查看:
	- 2-1 常规
		- 基本信息: 您可以查看了解此台仪器的基本信息, 基本信息包括: 仪器编号、 生产厂家、制造国家、放置地点、规格、型号、分类号、出厂日期、购置日 期、入网日期、主要规格及技术指标、主要功能及特色、主要附件及配置。
		- 当前使用者:您可以看到此台仪器的当前使用者信息,如头像、姓名、所属 课题组、开始时间、使用时长等信息。
- 预约设置: 您可以了解预约此台仪器的一些限制, 如 "添加预约最早可提前 时间"、"添加预约最晚可提前时间" 和 "修改/删除预约最晚可提前时间",以 免因不了解预约规则导致预约失败。
- ➡ 当前预约者:您可以看到此台仪器的当前预约者信息,如头像、姓名、所属 课题组、预约时段等信息。
- 计费设置: 您可以看到您预约使用此台仪器时, 该仪器的收费方式和计费规 则。
- 2-2 使⽤预约

您可以看到所有用户在在该台仪器上的预约记录,默认为日历显示,您可以选择 月日历或列表形式查看该仪器上的预约记录,用户的预约记录均在日历上显示为 带颜色的块,您可以在无人预约的时间段为自己添加一个或多个预约记录。

- 2-3 送样预约
	- ➡ 您可以看到您在该台仪器上的送样预约记录, 送样预约信息有: 状态、编号、 计费时间、申请⼈、样品数、送样时间、取样时间、操作者、收费和描述。
	- 您可以在列表的左上角点击【搜索】按钮,在弹出的搜索框中输入搜索条件 从而进行送样预约记录的查找。搜索条件有:状态、编号、样品数、送样时 间、取样时间和操作者。
- 2-4 使⽤记录
	- 您可以看到您在该台仪器上的使用记录,使用记录包含: 编号、使用者、使 ⽤时段、样品数、是否代开、备注等信息。
	- ➡ 您可以在列表的左上角点击【搜索】按钮,在弹出的搜索框中输入搜索条件 从而进行使用记录的查找。搜索条件有:编号和时间。
- 2-5 使⽤收费
	- 您可以看到您在该台仪器上的使用收费,使用收费包含: 编号、使用者、收 费(⾦额和时间)、收费类型、备注等信息。
	- 您可以在列表的左上角点击【搜索】按钮,在弹出的搜索框中输入搜索条件 从而进行使用记录的查找。搜索条件有:计费编号和时间。

#### 2-6 公告

您可以看到该台仪器的所有历史公告列表,列表显示⽇期和公告标题,必读公告 在未读的情况下会⾃动弹出,阅读后,点击【阅读并关闭】,返回公告列表。公 告标题加粗的为未读公告,点击公告名称,可进入公告页面,查看公告内容。

## <span id="page-20-0"></span>**三、使⽤预约**

- 1. 查看可预约时间
	- 1-1 在【仪器列表】中点击仪器名称,进入仪器信息界面,点击【使用预约】,默认 显示预约日历的周视图, 您可以通过点选右上角的【周】、【月】、【列表】, 按照周历、⽉历或列表查看此台仪器的预约情况。
	- 1-2 在仪器使用预约页面,您可以在看到不同颜色的预约块,白色区域为可预约的时 间,预约块上可以显示预约者、预约时段等信息,在预约块的右上角会显示预约 状态提示,预约状态共有迟到、爽约和超时三种。

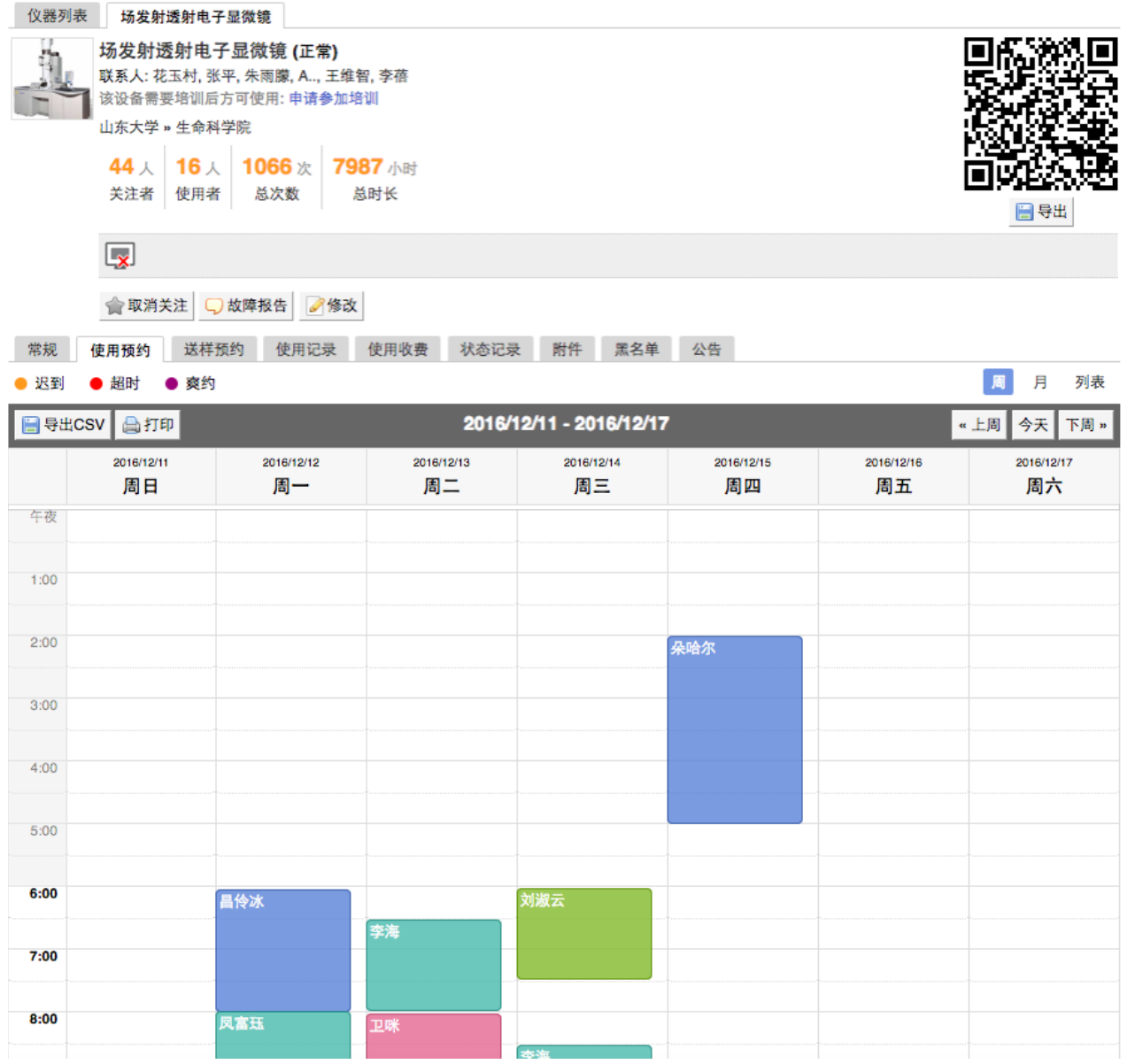

2. 添加预约:点击开始时间并拖到终止时间来确定您需要的预约时间段,并填写弹出窗 口中的内容,您可以把预约色块拖拽到任意可预订时段,或者拖拽预约色块长度以更

改预约时间。(注意:请在仪器预约设置的规定时间内添加预约)。

3. 修改/删除预约:双击您已经建⽴的预约时间段,可以修改或删除预约。**(注意:请在 仪器预约设置的规定时间内进⾏修改或删除。)**

#### <span id="page-21-0"></span>**四、委托测试/送样预约**

- 1. 申请送样
	- 1-1 在【仪器列表】下找到您需要送样预约的仪器,您直接点击仪器名称下的【送样】 标签,或者进入仪器信息界面,点击下方的【申请送样】标签。

1-2 点击【申请送样】,在弹出的对话框中填写相关信息,点击【添加】完成申请。

- 2. 修改送样信息
	- 2-1 只有在送样状态为 <申请中> 时,才可以编辑送样信息,可以被编辑的送样信息 项包括:样品数、送样时间、描述;
	- 2-2 当送样状态为 <已批准/已拒绝/因故取消> 时, 送样信息不可以被编辑。
- 3. 删除送样记录:送样状态为 <申请中> 时,送样记录可以被删除。
- 4. 查看/搜索送样记录
	- 4-1 在送样记录右侧点击【查看】,可以查看送样记录的详细信息;
	- 4-2 点击【搜索】按钮,可以按照组织机构、状态、编号、样品数、送样时间、取样 时间、操作者等字段进行搜索。
- 5. 消息提醒: 预约申请被批准或被拒绝, 您的消息中心或邮箱都会收到提醒信息。

#### <span id="page-21-1"></span>**五、使⽤仪器**

- 1. 由电脑控制的仪器
	- 1-1 在计算机开机后,会弹出窗口,要求输入用户名和密码验证。需要预约使用的仪 器,只能在本⼈的预约时段内,才能通过验证。
	- 1-2 如果用户在使用仪器时,发现预约时间估计过短,需要延长,可以在本次预约时 间结束之前,梅长预约时间色块,以延长预约时间,避免被判为超时使用。 (注 **意:如果本次预约后⾯有其他⼈的预约,本次预约只能延⻓到他⼈预约时间之前, 系统不允许覆盖他⼈预约时间。)**
	- 1-3 仪器使用完毕,在桌面上点击】结束仪器使用】图标,关机前会弹出窗口,反馈 仪器的使用情况,用户必须在24小时内如实填写,否则不能进行下次预约。
- 2. 由电源控制的仪器
	- 2-1 用户使用时, 需要携带本人激活的IC卡, 刷卡通电使用仪器。
	- 2-2 如果用户在使用仪器时,发现预约时间估计过短,需要延长,可以在本次预约时 间结束之前,拖长预约时间色块,以延长预约时间,避免被判为超时使用。(注 **意:如果本次预约后⾯有其他⼈的预约,本次预约只能延⻓到他⼈预约时间之前, 系统不允许覆盖他⼈预约时间。)**
	- 2-3 使用仪器结束后可直接通过微信端如实填写该仪器的使用情况反馈,否则不能讲 ⾏下次任何仪器的预约。
	- 2-4 在仪器使用结束需要用户返回实验室后,登录平台网络,在左侧会出现一个红色 的提示,要求填写该仪器的使用情况反馈,否则不能进行下次任何仪器的预约。

#### <span id="page-22-0"></span>**六、申请上机资质/申请培训**

在【仪器列表】中点击您需要使用的仪器进入仪器信息界面,如果在仪器名称下方看 到"该设备需要培训后方可使用"的字样,那么此台仪器在使用前需要进行仪器的培训。

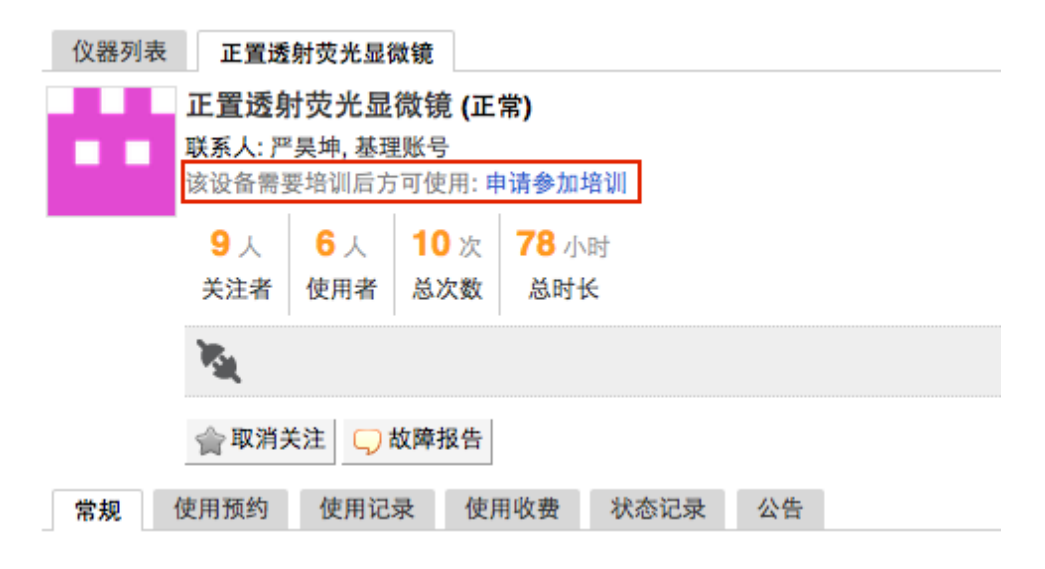

1. 申请培训

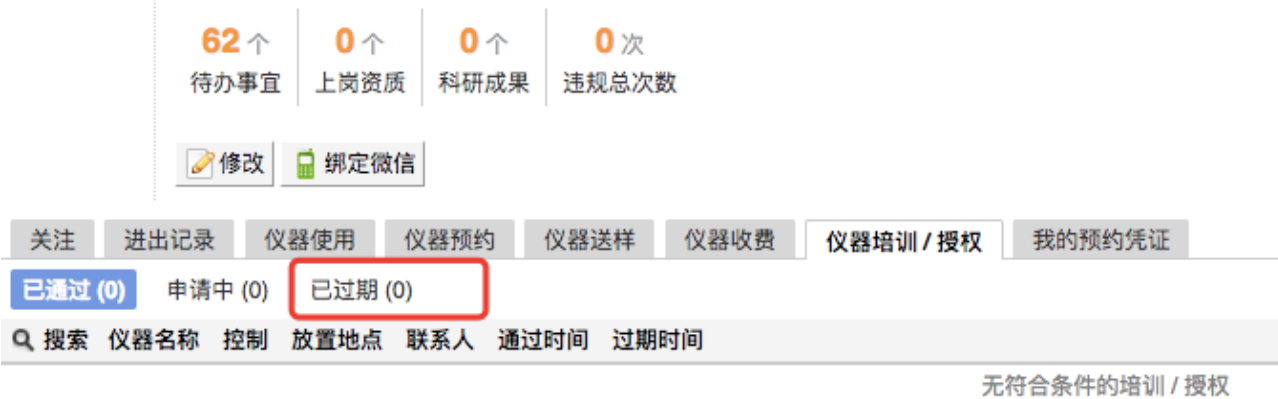

在需要培训的仪器名称下⽅,点击【申请参加培训】,系统将会将您的培训申请发送 到仪器管理员的消息中心。

2. 查看培训情况

在个人信息页面下方,点击【仪器培训/授权】,您可以看到您申请参加了哪些仪器的 培训和您通过了或过期了哪些仪器的培训

3. 培训通过

在您培训合格后,仪器负责⼈将批准您的培训资格,系统将会⾃动将培训合格的消息 发送到系统的消息中⼼或您的邮箱内。

#### <span id="page-23-0"></span>**七、⽆法使⽤仪器的⼏种情况**

1. 用户进入黑名单

"爽约" 或是 "超时" 超过系统限定次数就会自动判为黑名单用户; 或者未按照仪器使用 规范进行仪器使用, 被仪器负责人加入黑名单用户, 所有的黑名单用户均无法使用仪 器。

- 1-1 如需超时使用仪器,请在实验预约结束时间之前,登录平台网络,进入预约日历 界面, 及时修改结束时间, 以免被判为超时;
- 1-2 如果因前人使用超时,造成自己被迫超时,请联络仪器管理员出具相关证明,由 管理员调整超时状态为正常即可;
- 2. 未填写使用反馈

实验结束24小时之后,仍未填写反馈。系统提供24小时填写反馈记录的缓冲时间,当 天使用完仪器后仍然能预约使用仪器,但在24小时之后仍未填写,将不能预约使用仪 器。请用户及时登录平台管理系统,填好反馈后即可登录。

3. 不在预约时段内

仪器使用时间,不在该用户的预约时段内,如果预约时间为9:00~10:00,需要在此段 时间内才可验证成功。

4. 网络连接异常

无线连接缓慢,部分仪器的网络控制是通过无线连接,开机后稍待片刻,保证网络连 接正常后即可验证成功。

5. 费用问题

所在课题组余额不足或课题组帐户欠费,则将无法使用平台的任何仪器,系统则会出 现注意提示 "课题组余额不足, 您无法预约该仪器"。

6. 仪器故障

如因仪器故障导致无法使用,请在反馈中给出说明或者在仪器信息界面点击【故障报 告】输入故障信息。

## <span id="page-25-0"></span>**第五章 ⽂件系统**

文件系统中既包括课题组用户个人目录,也包括课题组内共享目录与平台共享目录, 用户可以对各种文件进行上传下载。

## <span id="page-25-1"></span>**⼀、⽂件的上传及管理**

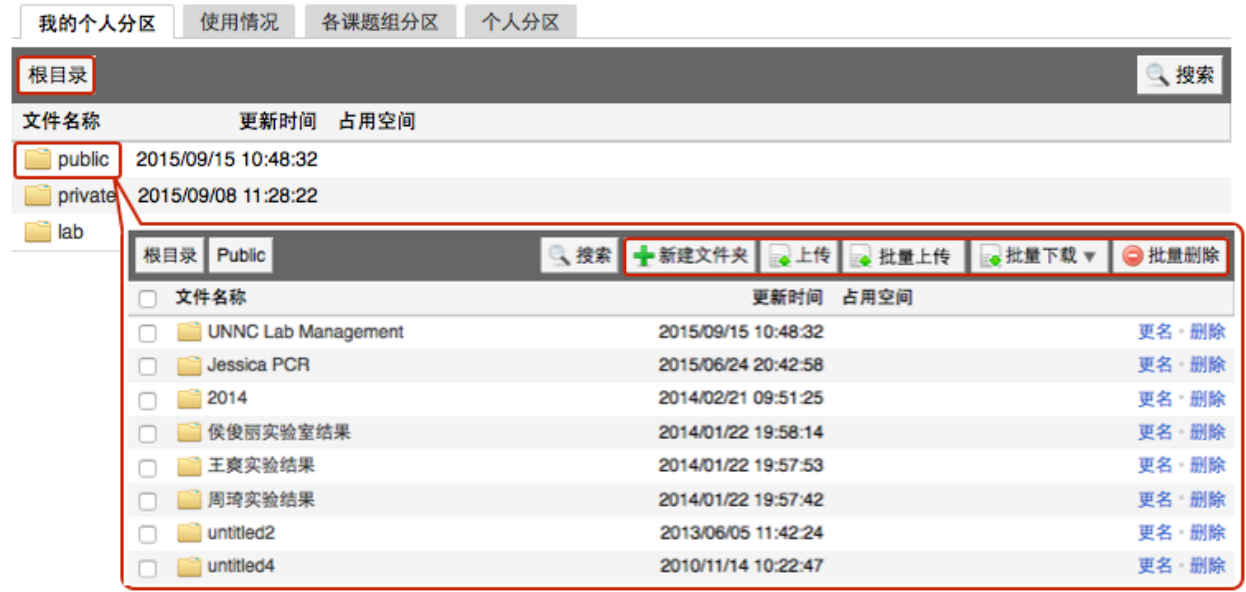

- 1. 管理员可以查看每个用户的文件内容,在个人分区中,点击开通文件系统的用户姓名, 可以进入该用户的文件目录。
- 2. 每个用户的文件目录都有3个文件夹:
	- ❖public:平台的公共⽬录;
	- ◆ private: 用户的私有目录;
	- ◆ lab: 用户所在课题组的公共目录。
- 3. 目录下的文件管理:
	- 3-1 上传: 您可以直接点击【上传】,也可以在此目录下【新建文件夹】, 打开新创 建的文件夹后,点击【上传】,然后在电脑中选择需要上传的文件进行上传。
	- 4-2 批量上传: 您可以点击【批量上传】, 在电脑中选择需要上传的多个文件, 一次 性进⾏多个⽂件的批量上传。
	- 4-3 在每一个文件的右侧,点击【更名】可以修改文件或文件夹的名称,点击【删除】 可以删除该⽂件或⽂件夹。**( 注意:删除⽂件夹将会删除该⽂件夹内所有⽂件, 请谨慎操作!)**
- 4-4 下载单独文件:点击需要下载的文件名称即可进行下载;
- 4-5 下载批量文件: 勾选需要下载的文件或文件夹, 点击【批量下载】可以下载选中 的所有⽂件或⽂件夹。
- 4-6 点击【刷新】可以随时更新用户文件系统内容。
- 4-7 无论在哪个目录,点击【根目录】都可以回到 3个用户默认文件夹的界面。

#### <span id="page-26-0"></span>**⼆、使⽤情况及⽂件查询**

- 1. 在【文件系统】模块的右侧界面上方点击【使用情况】选项,您可以看到文件系统的 总体分区情况。
- 2. 课题组分区使用进度条表示所有课题组已经使用的空间容量,点击右侧的【查看】可 以看到各课题组的分区情况, 在【各课题组分区】中点击课题组名称右侧的【查 看】,可以看到该课题组的文件目录并可以进行及时刷新。
- 3. 个人分区使用进度条表示所有用户已经使用的空间容量, 点击右侧的【查看】可以看 到各用户的分区情况,在【个人分区】中点击右侧的【查看】,可以看到该用户的文 件目录并可以进行即时刷新。

#### <span id="page-26-1"></span>**三、各课题组分区**

- 1. 点击左侧分类管理列表【文件系统】模块,在右侧界面上方点击【各课题组分区】选 项,您可以看到各课题组文件系统使用情况列表。
- 2. 查找课题组: 点击标题栏左侧 R 可仪按照课题组名称进行搜索,此外,点击标题 "空 间使用情况"、"更新日期" 还可以进行排序。

### <span id="page-26-2"></span>**四、个⼈分区**

- 1. 在【文件系统】模块的右侧界面上方点击【个人分区】选项,您可以看到所有用户文 件系统使⽤情况列表。
- 2. 查找用户:点击标题栏左侧 R 可以输入用户姓名关键字进行搜索, 此外, 点击标题 "空间使用情况"、"更新日期" 还可以进行排序。您也可以在【各课题组分区】中点击课 题组名称,在该课题组成员分区列表中查找该课题组用户。

## <span id="page-27-0"></span>**第六章 消息中⼼**

#### <span id="page-27-1"></span>**⼀、接收消息**

系统贴心的帮助服务,自动即时提醒管理员和用户,任何与本人账号有关的操作,系 统已经预置了所有发送内容。

发送给既定管理员的消息包括: 仪器预约提醒、用户使用费用超标提醒、课题组充值 提醒、用户提交故障报告提醒、用户申请培训提醒。

发送给用户的消息包括:管理员激活账号提醒、管理员添加用户账号提醒、用户加入 黑名单提醒、填写使用反馈的提醒、用户通过培训提醒、用户未通过培训提醒、仪器故障时 给预约⽤户发送提醒、仪器故障修复后,给预约⽤户发送提醒。

- 1. 查看:当系统给您发送消息时, 在左侧功能列表【消息中心】右边会有消息提示, 点 击【消息中⼼】查看消息。
- 2. 搜索:您可以点击标题栏左侧【搜索】按钮,输入消息标题关键字进行搜索。
- 3. 回复:您可以点击【消息中心】,点击消息列表右侧的【回复】,输入回复标题、回 复内容,点击回复完成设置。
- 4. 标记已读/未读:您可以勾选想要标记为已读/未读的多个消息,点击【已读/未读】按 钮, 即可变更消息的状态为 <已读/未读>, 并在系统左侧功能列表【消息中心】的右 上角体现出未读消息的数量。
- 5. 删除:您可以在消息列表右侧点击【删除】按钮,删除对应的某一条消息;您也可以 勾选您想要删除的多个消息,点击列表右上方的【删除选中】按钮,删除所有您选中 的消息;您还可以点击列表右上方的【删除所有已读消息】,删除消息中心中所有被 标记为已读状态的消息;

#### <span id="page-27-2"></span>**⼆、发送消息**

系统提供站内短消息功能, 用户之间、用户与管理员、管理员之间可以进行交流, 方 便了使用者的信息沟通。

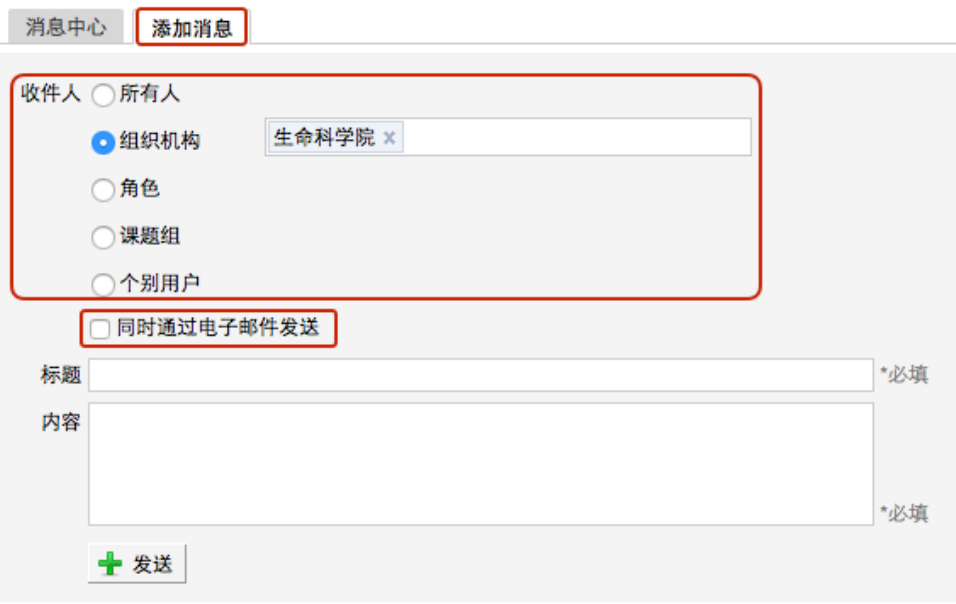

- 1. 点击左侧功能列表【消息中心】,在右边上方点击【添加消息】。
- 2. 您需要填写收件人、标题和消息内容,收件人可以根据您的需要选择是所有人、某一 组织机构成员、某一特定角色用户、某些课题组或个别用户。 (注<mark>意: 收件人需要您</mark> **输⼊关键字,然后从下拉框中进⾏选择。)**
- 3. 发送:您可以选择是否需要"同时通过电子邮件发送",如果选择了"同时通过电子邮 件发送",那么收件人除了会在系统的消息中心中收到消息外,同时也会在个人信息中 的电⼦邮箱中收到相同内容的邮件。

## <span id="page-29-0"></span>**第七章 ⿊名单**

点击左侧的"黑名单"模块,课题组负责人可以看到仪器黑名单成员以及本课题组成员 的违规记录。

课题组负责人可以在仪器黑名单里添加和查询封禁用户。添加封禁用户时可以对自己 负责的仪器进行封禁,也可以对单台仪器进行封禁。在仪器黑名单里可以查询被封禁的学生 姓名、封禁原因、封禁时间以及到期时间。在违规记录里可以查询到学生姓名、违规总次数、 迟到/早退/超时/爽约次数。

## <span id="page-30-0"></span>**附录⼀ 仪器统计(新版)**

您可以通过仪器统计模块,实时查看自己课题组内成员的仪器使用信息生成的统计数 据。系统包括统计列表和统计图表两部分。

## <span id="page-30-1"></span>**⼀、统计列表**

通过统计列表,您可以查看课题组使用仪器的数据统计信息,直观了解课题组项目测 试使用的仪器基本信息、使用信息、测样信息、计费信息和成果信息。

- 1. 查看:您可以看到系统内所有本课题组内成员使用过的仪器统计数据列表,统计数据 为课题组内成员的仪器使用数据统计,其中主要的数据项有:使用机时、使用次数、 测样数、收费信息、仪器服务项⽬数等。
- 2. 搜索:点击列表标题栏左侧的搜索按钮,弹出搜索框,搜索条件有:仪器名称、组织 机构、分类标签和时间范围,您可以单一条件搜索,也可以根据需要进行组合条件搜 **索,点击查询即可进行信息查询。**
- 3. 导出/打印:点击列表右上方的【导出】或【打印】按钮,可以导出或打印当前显示的 仪器统计数据。

#### <span id="page-31-0"></span>**⼆、统计图表**

通过统计图表,您可以对课题组使用仪器情况进行同比/环比分析,结合图表直观看出 每年的运行情况对比,例如:您可以对课题组内的测试经费支出进行上一年度和当前年度的 比较,了解课题组经费的测试费支出趋势,结合项目进度,做出下一年项目和测试费支出计 划。

您可以在此功能模块中,通过设置不同的参数(对象、数据指标和时间)获得所需的 数据对比图表。

- 1. 选择对象:包括仪器使用者和仪器名称两种类型,选择类型后,可输入最多5个使用者 姓名或5台仪器名称进行比较。
- 2. 数据指标:点击数据指标后的下拉标示,可以看到所有可以比较的数据项,数据项主 要分为使用信息、测样信息、计费信息和成果信息4类,您可以从这4类信息中选择想 要⽐较的数据字段。
- 3. 选择时间:点击选择时间后的下拉标示,您可以看到月和年的时间单位,然后从中选 择想要比较数据的基础时间单位为月或者年。选择后,可输入想要查询的时段直接进 行搜索查询。如果想要查看时段与时段之间的比较,您可以勾选"与其他时段对比", 之后选择您想要对比的时段,点击【搜索】进行数据查询。
- 4. 图表查看:点击【搜索】后,系统根据您选择的对象、数据指标和时间段自动生成统 计图表,图表默认为柱状图显示,您可以通过点击【折线图】图标,切换为折线图显 示,如果您想要查看某一个区域内的对比图,可以点击【区域放缩】图标,点击后, 通过鼠标点选拖拽,将选定区域进行放大查看。之后,您可以通过点击【区域还原】 图标,将图表从选定区域还原为最初自动生成的统计图表。

5. 图表下载: 统计图表生成后, 您可以在图标右上角点击【下载】图标, 进行统计图表 的下载,下载后的统计图表,您可以⽤于实验室总结、项⽬报告等⽂件中。

## <span id="page-33-0"></span>**附录⼆ 预约凭证**

仪器使用均为有偿使用,由于课题组成员使用仪器的金额均为课题组项目经费支出。您可以通 过预约凭证对课题组内成员的仪器使用金额进行约束管控。

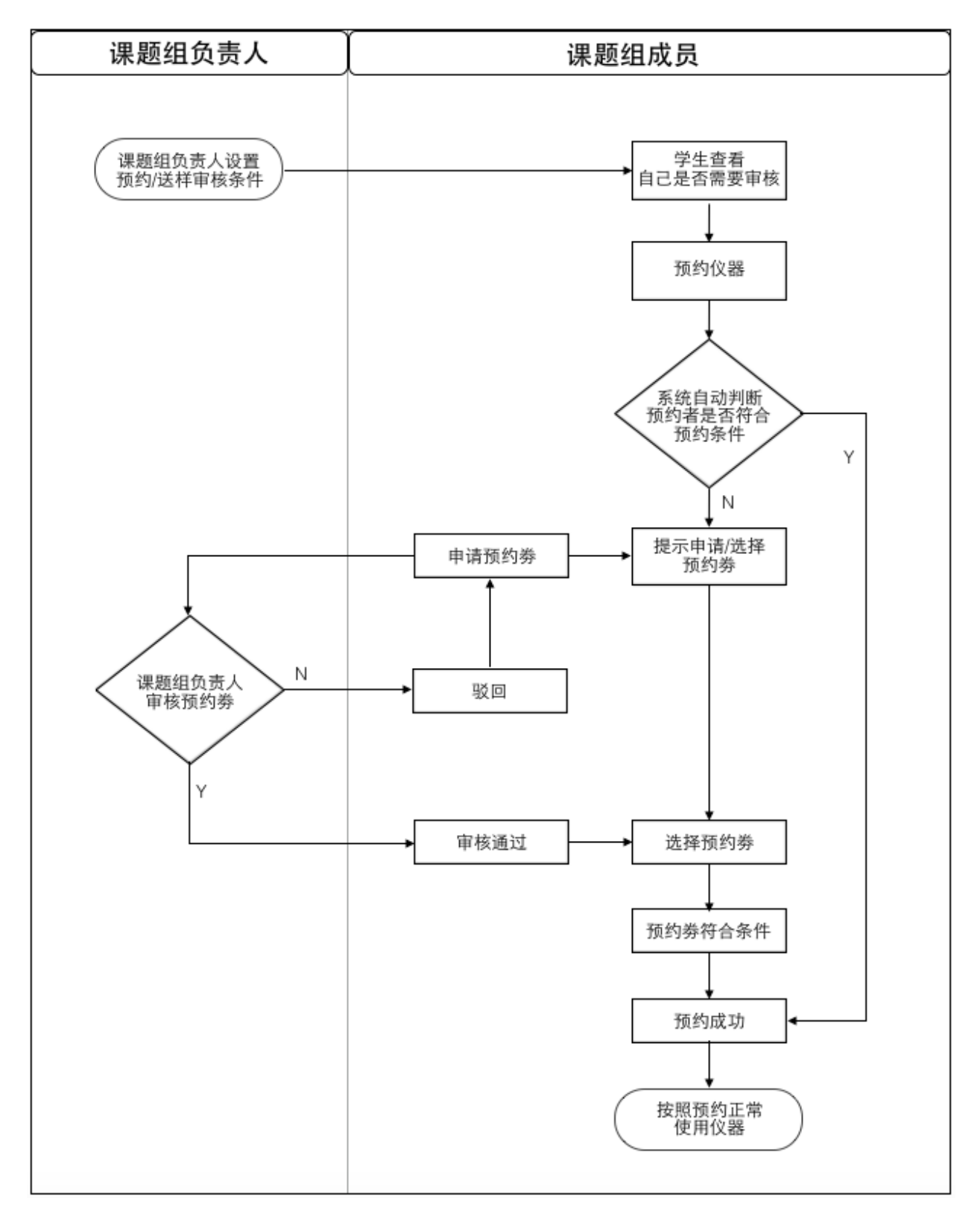

#### 1. 设置组内成员的额度

您可以根据成员参与的项目和项目进度,对于成员单次测试费用进行预估,从而为每 个成员设置单次预约/送样的额度,成员可在不超额的情况下,对仪器进行预约/送样;一日 出现单次预约/送样的预计收费超出额度的情况,成员则需要进行预约凭证的申请,在凭证 审批通过后,可使⽤凭证进⾏仪器的预约/送样。

- 1-1 在【课题组】模块的列表页面,您可以看到【课题组目录】和【我的课题组】两 个标签⻚。
- 1-2 点击【我的课题组】,您可以在课题组信息页面看到【修改】按钮,点击【修 改】。
- 1-3 进入课题组信息修改页面, 您可以看到【预约/送样审核】页面;
- 1-4 点击【预约/送样审核】,您可以在此进行审核设置,可以设置课题组成员是否需 要审核,额度审核的金额是多少,只有超出额度才需要审核。点击【更新】,审 核设置保存成功。设置审核后的几种情况的说明:
	- 设置为不审核, 学生可照常讲行仪器预约/送样/使用;
	- 设置额度审核,在预约/送样的预计金额小干等干审核额度时,学生可以成 功提交 预约/送样申请;
	- 在预约/送样的预计金额大干审核额度,且学生没有预约券时,学生的 预约/ 送样申请 无法直接提交成功,系统会填出提示 "您没有符合要求的预约劵, 请前往进⾏申请!"
- 2. 预约凭证审核
	- 2-1 在【课题组】模块的列表页面, 您可以看到【课题组目录】和【我的课题组】两 个标签页。
	- 2-2 点击【我的课题组】,您可以在课题组信息页面看到【预约审核】页卡。
	- 2-3 点击【预约审核】页卡,您可以看到预约审核记录列表,列表信息包含:仪器名 称、预计使用时长、送样数、预计价格、申请人、预约类型、申请状态和申请时 间。
	- 2-4 您可以通过点击列表上方的申请状态 <申请中> 或点击【搜索】录入搜索条件。 对列表进行过滤,只显示需要您审核的预约凭证列表,您可以对这些预约凭证进 行【通过】或【驳回】操作。

2-5 您可以对已审核通过的预约凭证进行【隐藏】操作,以减少【预约审核】列表的 列表内容,提高工作效率。